# Novell Vibe OnPrem 3.1

27 июня 2011

### **Novell®**

### **Краткое руководство**

Первое, что может потребоваться для работы с программой Novell Vibe OnPrem, — это настройка персональной рабочей области и создание рабочей области коллектива. В данном разделе объясняется, как начать использование Vibe с выполнения этих важных задач.

### **Запуск Novell Vibe**

- **1** Запустите веб-навигатор (например, Mozilla Firefox или Internet Explorer).
- **2** Введите URL-адрес вашего корпоративного узла Novell Vibe.

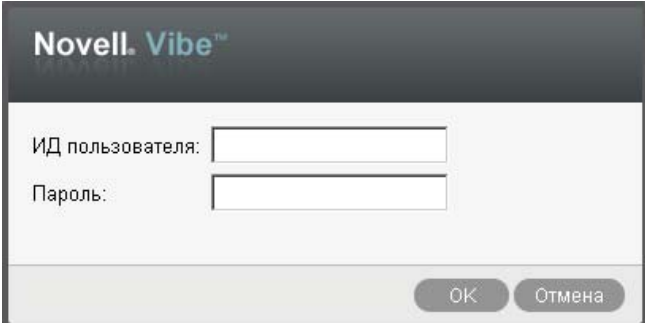

- **3** В поле *ИД пользователя* укажите свое имя пользователя Vibe.
- **4** В поле *Пароль* введите свой пароль пользователя Vibe.

Если вы не знаете имени и пароля пользователя Vibe, обратитесь к вашему администратору Vibe.

**5** Нажмите кнопку *ОК*.

### **Знакомство с интерфейсом и возможностями Novell Vibe**

При первом запуске Novell Vibe открывается страница "Новое".

Вы можете легко перейти к персональной рабочей области, щелкнув ссылку *Моя рабочая область*, которая включает следующие панели инструментов и функции.

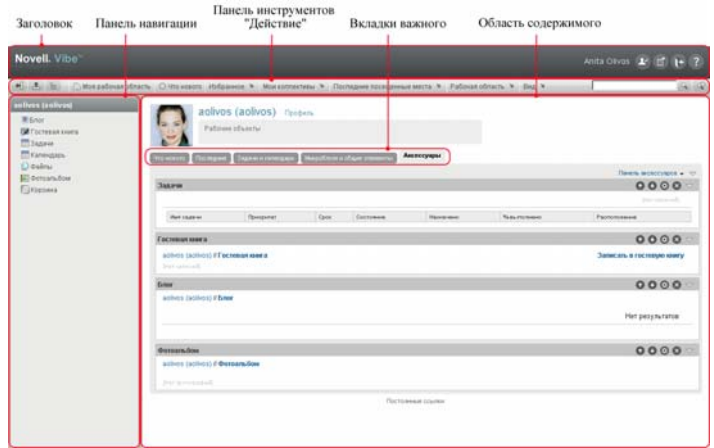

#### Общие сведения о заголовке

Заголовок содержит следующие элементы.

### **Ссылка на персональную рабочую область.**

Быстрый доступ к персональным рабочим областям, если щелкнуть ваше имя в ссылке.

**Личные настройки.** Показывает личные настройки, такие как способ отображения записей и число записей на каждой странице.

**Лента Vibe.** Отображает текущие ленты с последними записями из ваших коллективов, отслеживаемых мест или всего сайта.

**Выйти из системы.** Выход с сайта Vibe.

**Справочная документация.** Открывает справочную документацию Vibe.

#### Общие сведения о панели навигации

Панель навигации содержит дерево навигации, которое отображает текущую рабочую область и все вложенные рабочие области и папки.

### Общие сведения о панели действий

Панель действий содержит следующие функции.

**Значок развертывания и свертывания панели навигации.** Скрывает и отображает панель навигации.

### **Значок развертывания и свертывания заголовка.**

Скрывает и отображает заголовок.

**Значок панели инструментов рабочей области.**  Отображает панель инструментов рабочей области, позволяющую быстро переходить в любое расположение, на которое у вас имеются достаточные права.

**Моя рабочая область.** Отображает вашу персональную рабочую область.

**Новое.** Отображает страницу нового, на которой можно быстро увидеть, что нового в ваших коллективах, избранных местах и т. п.

**Избранное.** Позволяет добавлять места в избранное или быстро переходить к избранным местам на сайте Vibe.

**Мои коллективы.** Отображает ссылки на все рабочие области коллективов, членом которых вы являетесь.

**Последние места.** Отображает объекты, которые Вы посещаете наиболее часто.

**Рабочая область.** (Этот параметр отображается только при просмотре рабочей области.) Предоставляет различные функции, позволяющие управлять рабочей областью, включая добавление новых папок, управление правами доступа, настройку рабочей области и т. п.

**Папка.** (Этот параметр отображается только при просмотре папки.) Предоставляет различные функции, позволяющие управлять папкой, включая добавление новых папок, управление правами доступа, настройку папки и т. п.

**Вид.** Позволяет выполнять различные задачи, в том числе: просматривать новое и непрочитанное содержимое рабочей области или папки; смотреть, кто имеет доступ; просматривать содержимое буфера обмена Vibe и получать доступ к корзине Vibe.

**Поиск.** Позволяет выполнять поиск записей, мест и людей по всему сайту. Можно находить экспертов по конкретным вопросам или смотреть, какая информация доступна по определенным темам.

Щелкните значок *Параметры поиска* , если требуется найти человека, место или тег. Можно также использовать сохраненный поиск или выполнить расширенный поиск.

### Общие сведения о вкладках важного и домашней странице вашей персональной рабочей области

Домашняя страница персональной рабочей области содержит разнообразные вкладки, которые упрощают работу. Используйте эти вкладки как центральное место, где можно быстро получить сведения о новых записях, предстоящих задачах, собраниях за день и т. д.

**Новое.** Позволяет быстро просмотреть новые записи, относящиеся к коллективам, отслеживаемым местам или всему сайту.

**Последние.** Позволяет просмотреть недавно внесенные вами записи и записи, которые вы недавно просматривали. Можно просматривать список лиц, недавно посетивших рабочую область, а также свои персональные теги.

**Задачи и календари.** Позволяет просматривать назначенные вам задачи, а также события, запланированные на текущую дату в отслеживаемых календарях.

**Микроблоги и общие элементы.** Позволяет просмотреть записи в микроблогах отслеживаемых вами людей, а также элементы, которые эти люди предоставили вам для общего доступа.

**Аксессуары.** Содержит панель аксессуаров, на которой перечислены записи из папок "Гостевая книга", "Блог" и "Фотоальбом".

### Общие сведения об области содержимого

В области содержимого Vibe показывается основная часть информации: рабочие области, папки и записи.

# **Настройка персональной рабочей области**

Перед тем как начать использовать все преимущества и функции Novell Vibe, может потребоваться настроить персональную рабочую область.

### Изменение профиля

Иногда возникает необходимость обновить вручную сведения в своем профиле, например изменить адрес электронной почты, номер телефона, часовой пояс или изображение.

Другой причиной изменения профиля может быть публикация сведений о ваших профессиональных навыках и опыте работы для других пользователей Vibe. Одним из преимуществ Vibe является

возможность найти в вашей организации экспертов по любому вопросу. Как пользователь Vibe, вы можете быть экспертом в своей предметной области.

**ПРИМЕЧАНИЕ.** Если вам не удается изменить свои личные данные (например, пароль в Vibe), следуя указаниям данного раздела, это может быть вызвано выполнением текущей синхронизации ваших личных данных с внешним сервером каталогов. Чтобы внести изменения, проконсультируйтесь с вашим администратором Vibe.

**1** На домашней странице персональной рабочей области щелкните ссылку *Профиль* рядом с вашим именем или аватаром.

или

Щелкните свой значок *Присутствие* , расположенный рядом с любой созданной или измененной вами записью, а затем — значок *Профиль*.

Отображается ваш профиль.

Если вы новый пользователь, ваш профиль, вероятно, еще не содержит много информации.

**2** Нажмите кнопку *Изменить* в правом верхнем углу профиля.

Откроется страница пользователя.

- **3** Измените свой пароль, адрес электронной почты, номер телефона, часовой пояс, язык интерфейса, загрузите рисунок и т. д.
- **4** По окончании изменения профиля нажмите кнопку *ОК*.

### Маркировка рабочей области

Персональная маркировка рабочей области может сделать ее более наглядной и удобной для работы.

- **1** Перейдите в свою персональную рабочую область.
- **2** Выберите *Рабочая область* > *Маркировать рабочую область*.

Откроется диалоговое окно "Маркировка рабочей области или папки".

**3** Укажите следующие сведения для создания личной маркировки.

### **Использовать изображение маркировки.**

Выберите этот параметр, чтобы использовать существующее изображение в раскрывающемся списке, или щелкните значок *Обзор* для поиска изображения в файловой системе компьютера.

**Использовать сложную маркировку.** Выберите этот параметр и нажмите кнопку *Дополнительно*, если требуется создать маркировку, включающую дополнительные функции, такие как видео YouTube.

Чтобы добавить видео YouTube в маркируемый раздел, щелкните значок *Видео* .

**Фоновое изображение.** Щелкните значок *Обзор* **В , чтобы найти изображение в файловой системе** компьютера. Раскрывающийся список содержит изображения только в том случае, если создается маркировка для рабочей области коллектива и вы присоединили изображения к рабочей области.

Изображение отображается как фон для вашей маркировки.

### **Растянуть изображение.** Растягивает

изображение так, чтобы оно занимало всю область маркировки.

При растягивании изображение перекрывает любой ранее заданный цвет фона.

**Цвет фона.** Добавляет цвет фона для всей области маркировки. Чтобы изменить цвет фона, щелкните имя цвета справа от этого поля, выберите новый цвет и нажмите кнопку *ОК*.

Если добавляется и растягивается фоновое изображение, цвет фона не отображается.

**Цвет текста.** Изменяет цвет текста имени рабочей области в правом верхнем углу области маркировки. Чтобы изменить цвет текста, щелкните имя цвета справа от этого поля, выберите новый цвет и нажмите кнопку *ОК*.

**Очистить маркировку.** Выберите этот параметр, чтобы очистить все текущие параметры маркировки.

**4** Нажмите кнопку *ОК*.

Созданная маркировка отображается в рабочей области.

# **Создание рабочей области коллектива**

По умолчанию каждый пользователь Novell Vibe имеет право на создание рабочей области коллектива.

Рабочие области коллективов являются наиболее общим типом рабочей области. Они способствуют выполнению задач коллектива, давая его участникам возможность общего доступа к файлам, обмена идеями, а также более эффективного и продуктивного сотрудничества.

Чтобы создать рабочую область коллектива:

**1** Щелкните значок Обзор **в на панели действий** и разверните узел *Домашняя рабочая область* в дереве рабочих областей.

Каталог домашней рабочей области является папкой наивысшего уровня в дереве рабочих областей; его можно назвать в соответствии с требованиями вашей организации.

**2** Нажмите *Рабочие области коллективов*.

**3** Щелкните *Добавить рабочую область коллектива*.

Откроется страница добавления рабочей области коллектива.

Если параметр *Добавить рабочую область коллектива* не виден, значит, администратор сайта не разрешил вам создавать новые рабочие области на данном уровне. Разверните дерево рабочих областей в соответствии со структурой вашего организационного подразделения, затем щелкните имя каталога, в котором следует создать новую рабочую область коллектива, и выберите *Рабочая область* > *Новая рабочая область*. Убедитесь, что в разделе *Рабочая область* выбрана *Рабочая область коллектива*.

**4** Укажите следующую информацию.

**Заголовок.** Укажите заголовок рабочей области.

**Участники коллектива.** Здесь можно указать участников коллектива.

Можно указывать отдельных пользователей, составы коллективов или добавлять имена из буфера обмена.

**Папки рабочей области.** Выберите папки, которые необходимо включить в рабочую область.

Дополнительные папки можно будет добавлять в любое время.

**Объявление.** (Необязательно.) Установите флажок, а затем введите сообщение в поле *Текст объявления*.

Это сообщение известит участников коллектива о существовании рабочей области, а также может содержать объяснение целей ее создания.

**5** Нажмите кнопку *ОК*, чтобы создать новую рабочую область.

# **Использование папок Novell Vibe**

Novell Vibe включает разнообразные типы папок, которые позволяют систематизировать различные виды информации в ваших рабочих областях.

### Обсуждения

Обсуждения используются как способ получения комментариев и ответов на ваши вопросы и мысли. В папке "Обсуждение" персональной рабочей области можно начинать обсуждения общего характера. Более специфические дискуссионные потоки, относящиеся к проекту и коллективу, можно начинать в папке "Обсуждение" соответствующей рабочей области коллектива.

### Блог

Блоги предоставляют хорошую возможность выразить свои мысли по важным для вас темам. Например, если вы работаете над проектом и отвечаете за конкретный участок этого проекта, то можете извещать участников своего коллектива о ходе работы, ведя блог в папке "Блог" рабочей области коллектива.

### Календарь

Vibe позволяет создать папку "Календарь" в любой выбранной вами рабочей области. Можно вести личный календарь в своей персональной рабочей области, а затем добавить отдельные календари в ваши рабочие области коллективов, чтобы постоянно отслеживать события каждого коллектива.

### Гостевая книга

Папка "Гостевая книга" в Vibe является местом хранения всех записей гостевой книги. По умолчанию пользователи могут оставлять записи в вашей гостевой книге, щелкнув вкладку *Обзор* на домашней странице вашей персональной рабочей области. Для ваших друзей и коллег это быстрый способ связаться с вами.

### Файлы

Папки с файлами в Vibe облегчают хранение файлов и отслеживание вносимых в них изменений. Личные файлы можно хранить в папке "Файлы" персональной рабочей области, а файлы коллективов — в отдельных папках, относящихся к коллективам. Это облегчает совместный доступ к файлам другим участникам коллектива и всем заинтересованным пользователям.

### Этапы

В папках этапов отслеживается ход выполнения задач в различных папках задач. Папки этапов чаще всего используются в этих рабочих областях, но могут использоваться и в других.

### Микроблог

Папка "Микроблог" в Vibe является местом хранения всех записей микроблогов. Функция микроблога используется для быстрой записи своих мыслей или для оповещения других пользователей о том, чем вы заняты в данный момент. Это позволяет обеспечить большую прозрачность, т. к. коллеги знают, что вы делаете в данный момент и чем они могут вам помочь.

Вы можете заходить в папки микроблогов других пользователей, чтобы увидеть, над чем они работают, и оказать им помощь, поделившись своими знаниями и опытом.

### Отраженные файлы

Папки отраженных файлов ссылаются на файловую систему внешнего сервера, а не на файловую систему Vibe, где хранится другая информация Vibe. Папки отраженных файлов могут ссылаться на любые пути WebDAV или локальных файлов.

### Фотоальбом

Фотоальбомы предназначены для хранения и просмотра изображений. Личные фотографии можно хранить в папке "Фотоальбом" в вашей персональной рабочей области, а фотографии, связанные с коллективом, — в папке "Фотоальбом" в рабочей области коллектива.

### Опросы

В папках опросов сохраняются опросы, созданные вами и другими пользователями Vibe. Опросы позволяют узнать мнение членов коллектива и других пользователей Vibe по вопросам, которые важны для вас, вашего коллектива или компании.

### Задачи

Папки задач предназначены для отслеживания хода выполнения рабочих задач. Vibe позволяет создать папку "Задачи" в любой выбранной вами рабочей

области. Можно поддерживать персональную папку задач в персональной рабочей области, а затем добавлять отдельные папки задач в рабочие области коллективов, чтобы отслеживать ход выполнения задач каждого коллектива.

#### Вики

Папки вики содержат записи вики. Вики — это набор связанных записей, которые ведутся участниками совместно. Лучшим примером вики в Интернете является Википедия. Другими примерами возможного содержимого вики являются глоссарии, политики и процедуры.

### **Просмотр справочной документации**

**1** В программе Novell Vibe щелкните значок *Справка*  $\langle$  ?, расположенный в правом верхнем углу каждой страницы Vibe.

При щелчке значка Vibe откроет Руководство пользователя Vibe в новом окне навигатора.

**Юридическая информация. © Novell, Inc, 2010–2011. Все права защищены. Никакая часть настоящего документа не может быть воспроизведена, фотокопирована, сохранена в какой-либо поисковой системе или передана без явного письменного согласия издателя. Товарные знаки компании Novell см. в списке [товарных](http://www.novell.com/company/legal/trademarks/tmlist.html) и** [сервисных](http://www.novell.com/company/legal/trademarks/tmlist.html) знаков Novell (http://www.novell.com/company/legal/trademarks/tmlist.html).<br>Все торговые марки независимых производителей являются собственностью их **владельцев.**